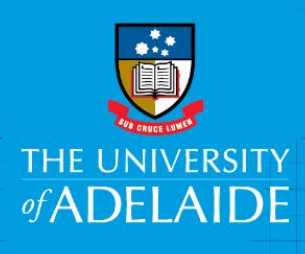

# Student Excess Baggage Reimbursement Request e-Form

## Introduction

This guide is intended for students who need to submit a reimbursement claim for excess baggage charges associated with travelling to The University of Adelaide.

# Requirements prior to submitting your claim

- 1. A copy of your excess baggage invoice(s) and proof of being onshore in Australia (e.g. arrival stamp in passport or boarding pass from domestic flight) to attach to the reimbursement claim e-form
- 2. Australian bank details must be provided. To update your bank details, follow the steps below:
	- Go to<https://www.adelaide.edu.au/student/>
	- Click on **Bank Details** from the **Services Menu** (left-hand side of the page).
	- Enter your student ID as the username (e.g. a1234567) and your password.
	- Enter your account details on the **Update Bank Account Details** screen and click **Confirm**.

### To access the Reimbursement Request e-Form

- Go to [Documents, Forms & Policies](https://www.adelaide.edu.au/finance/docs/category.html) > Forms > Accounts Payable > Reimbursement Form, OR
- Click on the gold Kofax button on the [Finance & Procurement Services](https://www.adelaide.edu.au/finance/) homepage > Forms > Reimbursement Form OR
- Click on the Kofax tile in the Finance System > Forms > Reimbursement Form.

#### Procedure

1. Click on **Reimbursement Form** from the menu

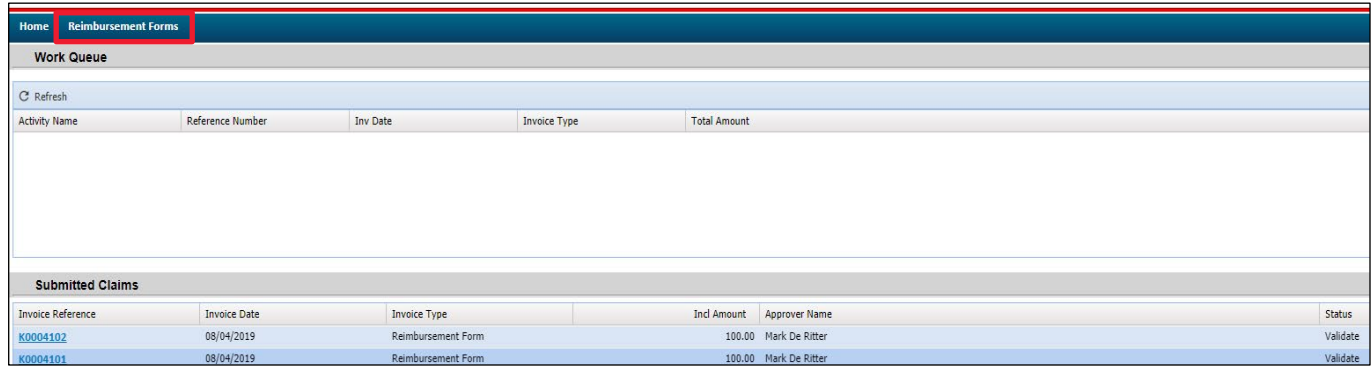

Note: the top section are claims that need your attention and have yet to be submitted for processing. The bottom section – is submitted claims that are either in progress or completed.

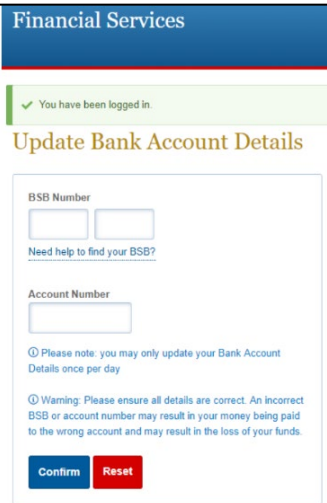

#### 2. Complete the **Claimant Details**

- a. Select Student from the drop down list to begin
- b. Enter your student (claimant) ID (entered in format a1234567) or name by typing directly into the appropriate field or use the Search function
- c. Enter a1223788 (Chelsea Fuller) in as the Approver's name

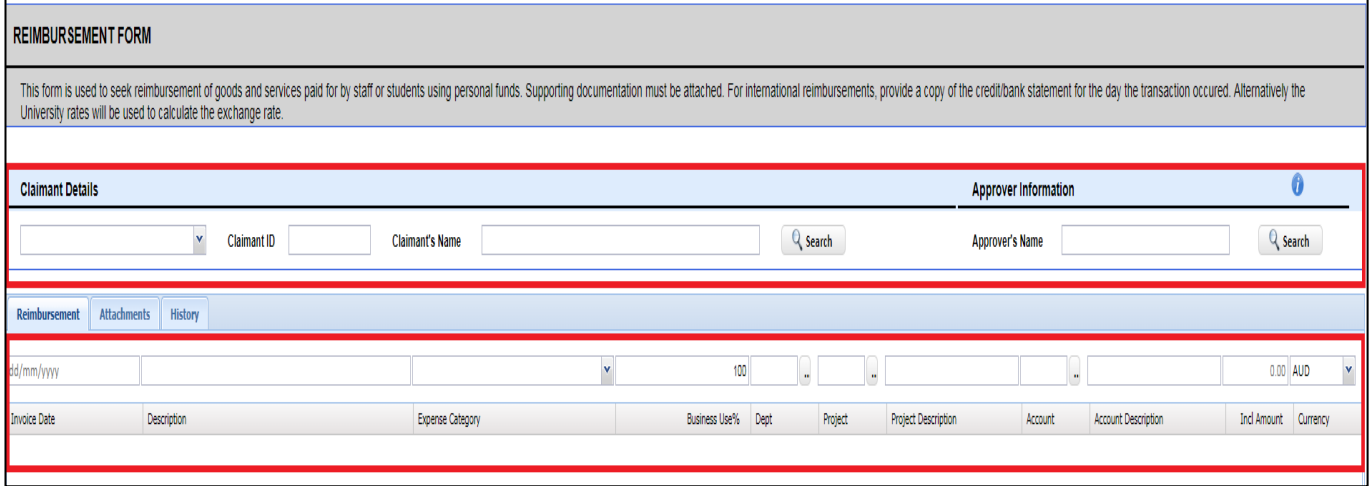

3. Enter the claim details as below blank fields above the payment description line, working in order from left to right.

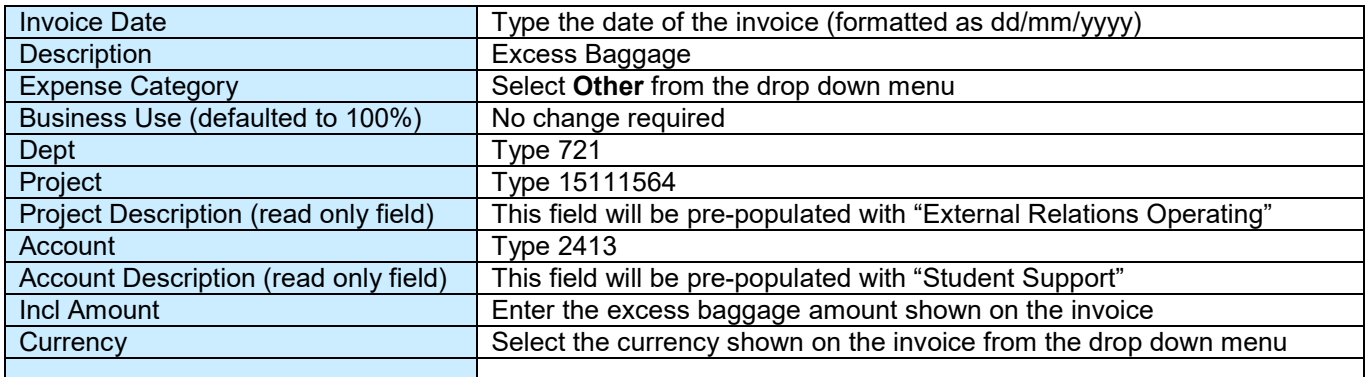

There are a mixture of data fields, drop down lists and look up functions to assist you.

4. Once you have completed all the data fields click **Add.** Repeat steps 3 and 4 if more lines are required.

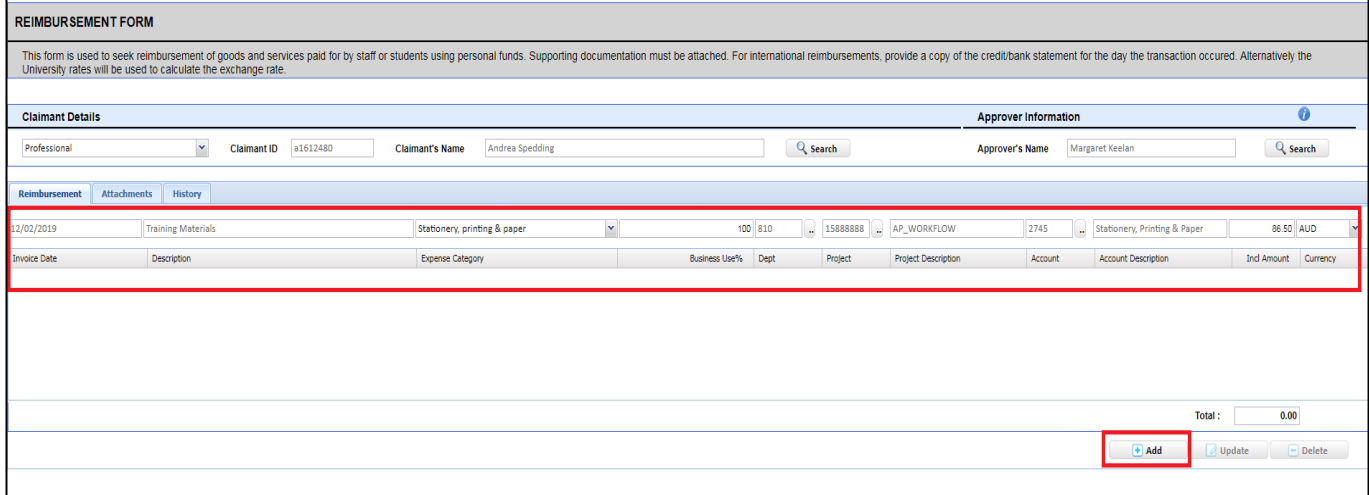

5. To amend a line(s) click on the individual line to highlight it, make your changes and then click **Update.** If you wish to delete a line(s) click on the individual line to highlight it then click **Delete.**

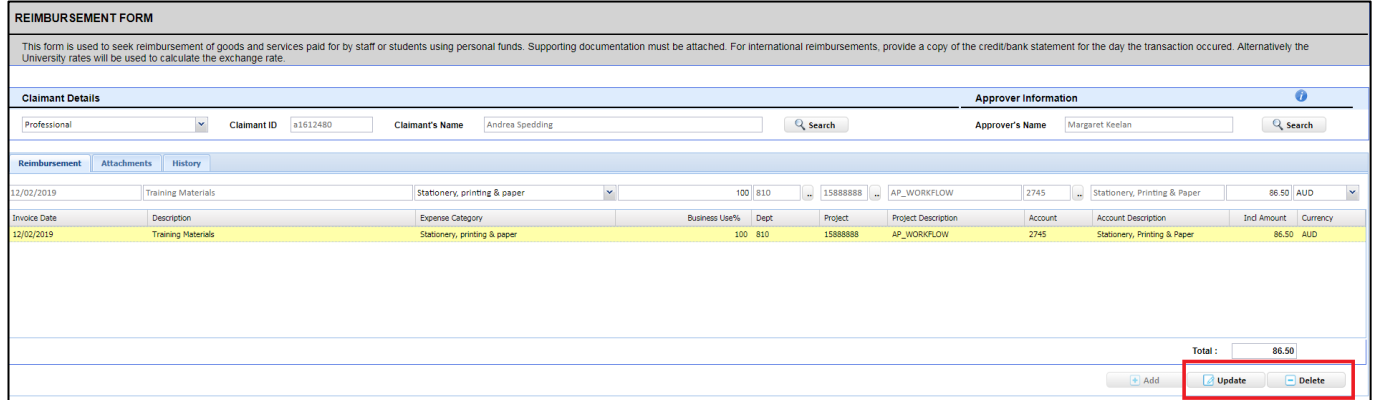

6. Attachments must be provided in order for the claim to be processed

(*Please remove any personal information not required to facilitate the reimbursement*).

- a. Click on the **Attachments** Tab
- b. Click browse, select document, click open
- c. The file will then appear in the list.
	- i. To delete, click on the **Download** link and select delete

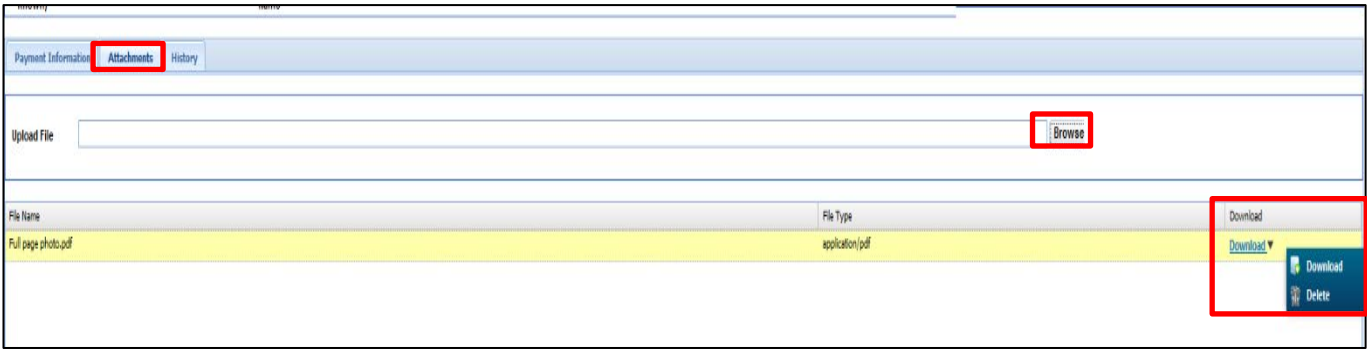

If insufficient documentation is provided, the claim will be pushed back to the claimant.

- 7. Once you have completed all the data fields and attached the required documentation, click **Submit**.
- 8. A pop up will appear with your unique 'K' reference number this is also the voucher number in the Finance System.

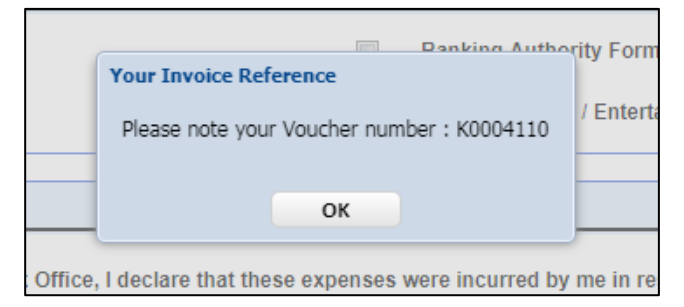

Your claim has now been submitted.

### Need assistance?

For further support or questions, contact Finance & Procurement Services on +61 8 8313 3414 or [finprosupport@adelaide.edu.au](mailto:finprosupport@adelaide.edu.au)